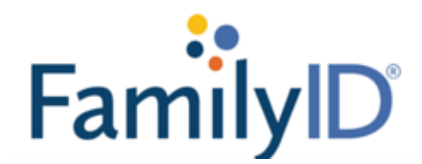

Need a human? 1-888-800-5583 | support@familyid.com

## **Register for a Program as a New User**

1. After creating a FamilyID account and following the emailed verification link, you will be brought to your dashboard. Please type the name of the school you are looking to register for in the search box that reads 'Type organization name or keyword to find a program'.

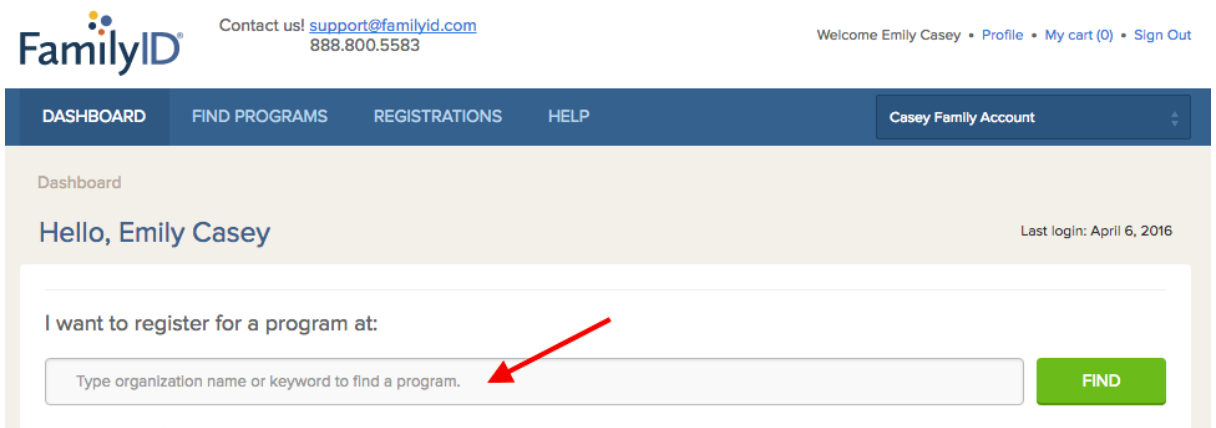

2. Find the program you are interested in and select the blue link with the program's title to head to the registration page.

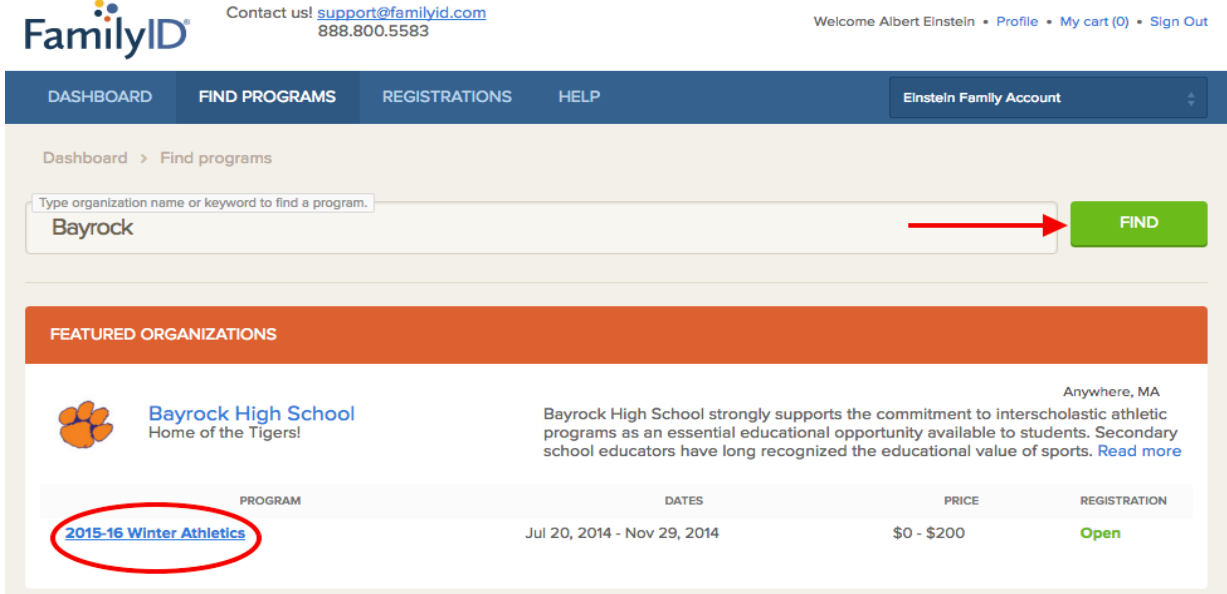

3. The program's landing page will show a description of the program with a green 'REGISTER NOW' button located below. You can either select the green 'REGISTER NOW' button or just simply scroll down the page until you see the blue header that says 'Sections' to kick off your registration process.

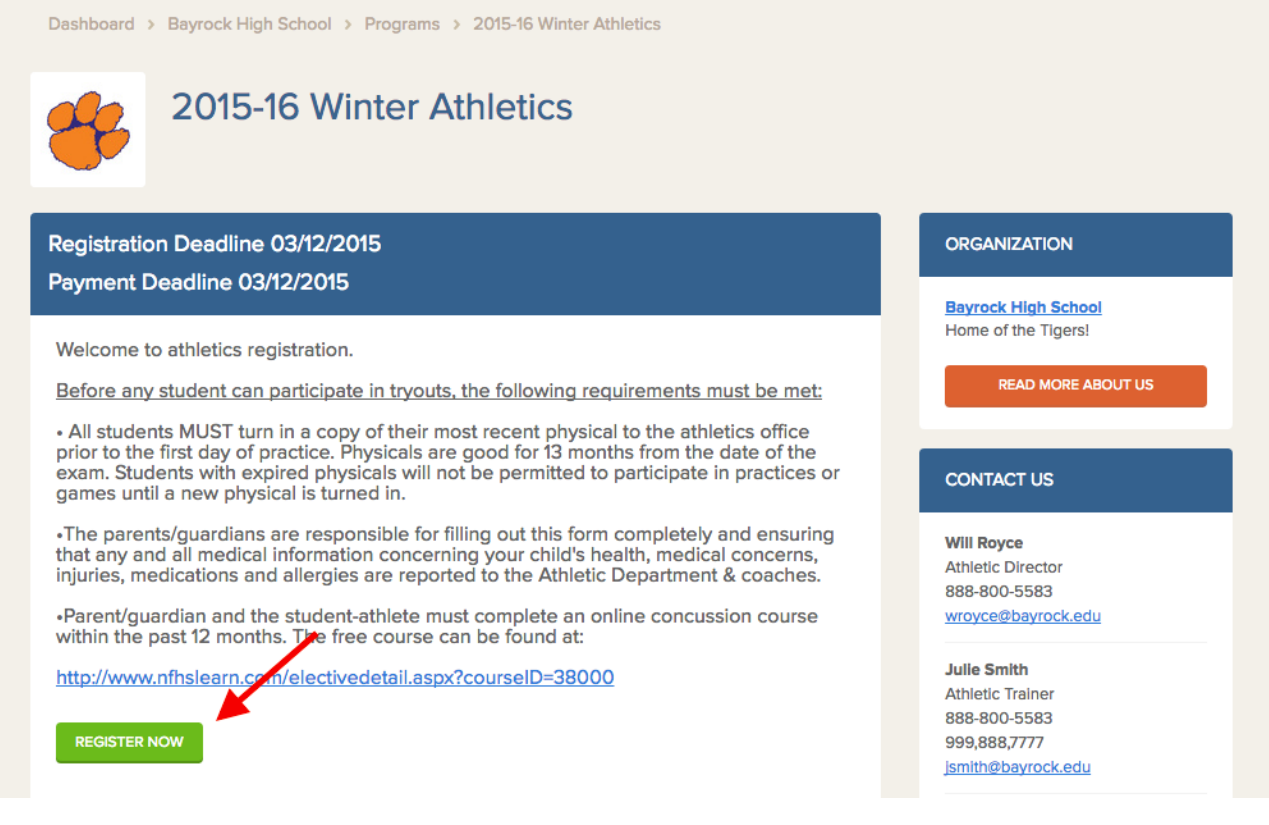

4. Select the 'Section' of your choice and answer any of the questions in the 'Add-On' area that your organization requires.

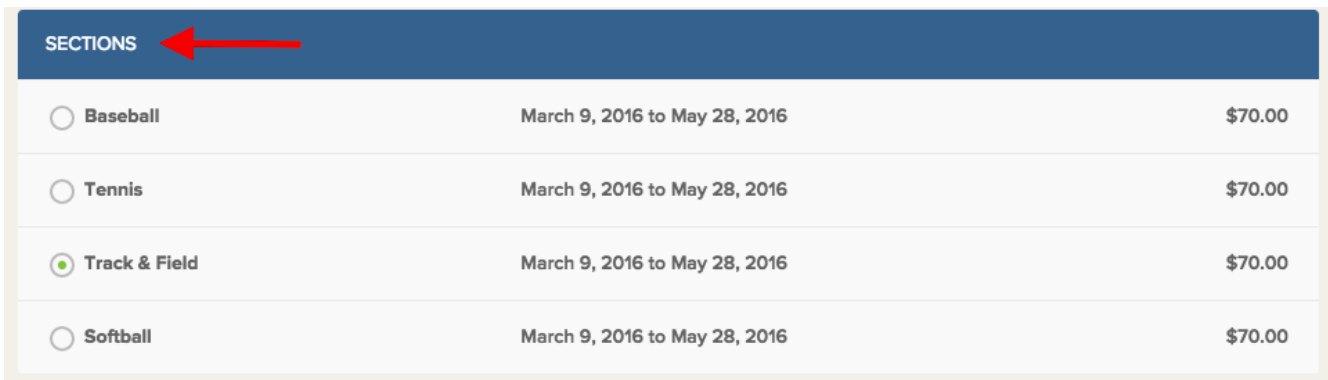

5. Proceed to 'Participant Information' and fill in all required fields on the form (anything with a red asterisk is required).

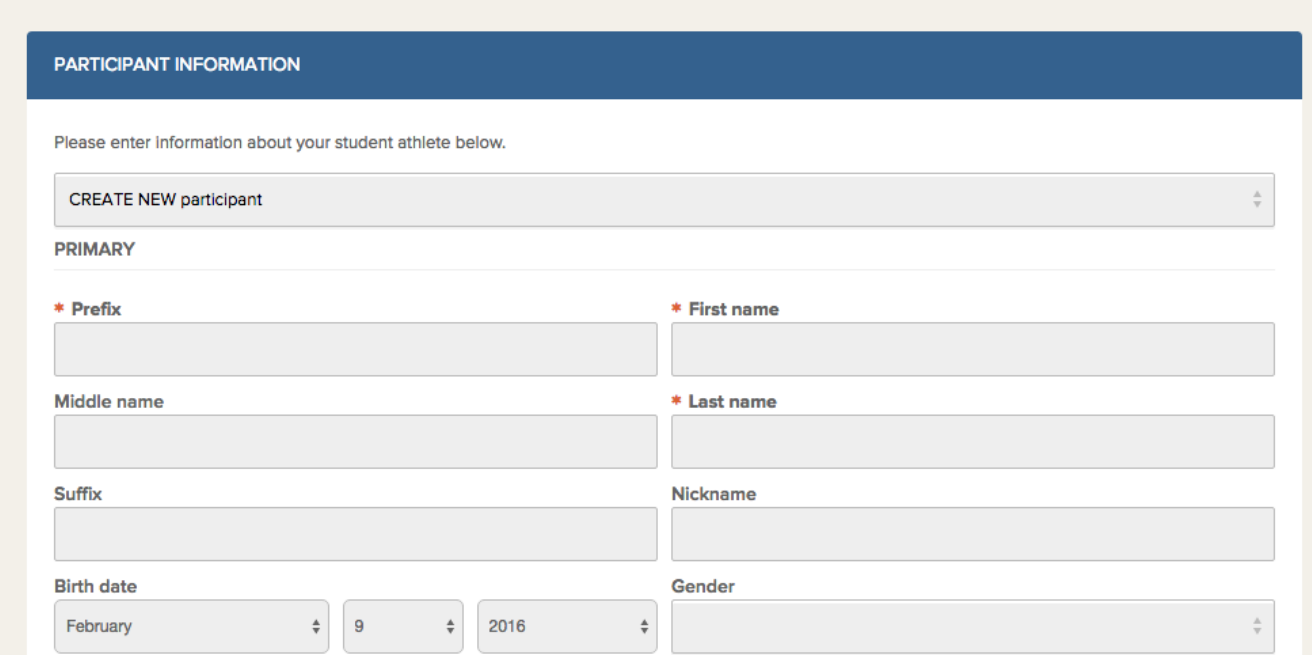

6. When you have completed the form, click on the green 'SAVE AND CONTINUE'.

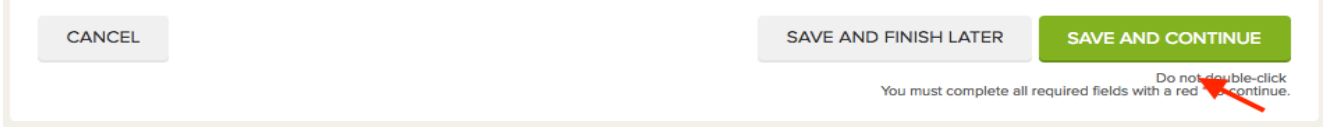

*Note: If you have not filled in all fields with a red asterisk, then the form will NOT 'Save & Continue' and will bring you back up to the field you have missed.*

7. A summary of the registration will be displayed. In order to complete your registration, you will have the option to either select **'Pay & Submit'** button for online payment or the **'Submit'** button for offline payment.

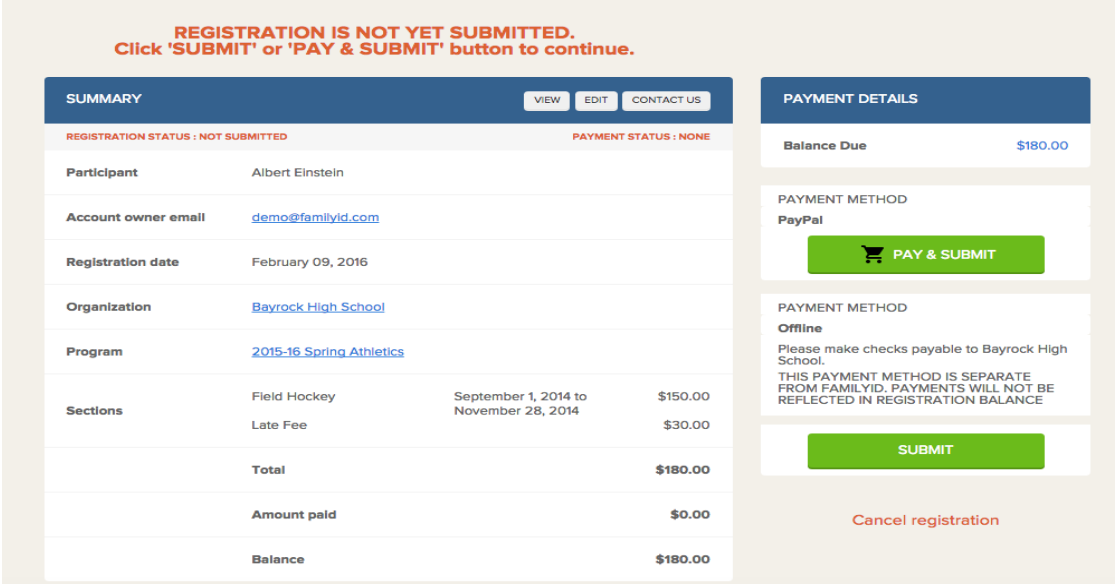

8. When you have successfully submitted your registration, you will see a summary page of your registration that states 'REGISTRATION STATUS: COMPLETED'. You will also receive a confirmation email to the email address associated with your FamilyID account. Your information will now be saved in the system for future use.

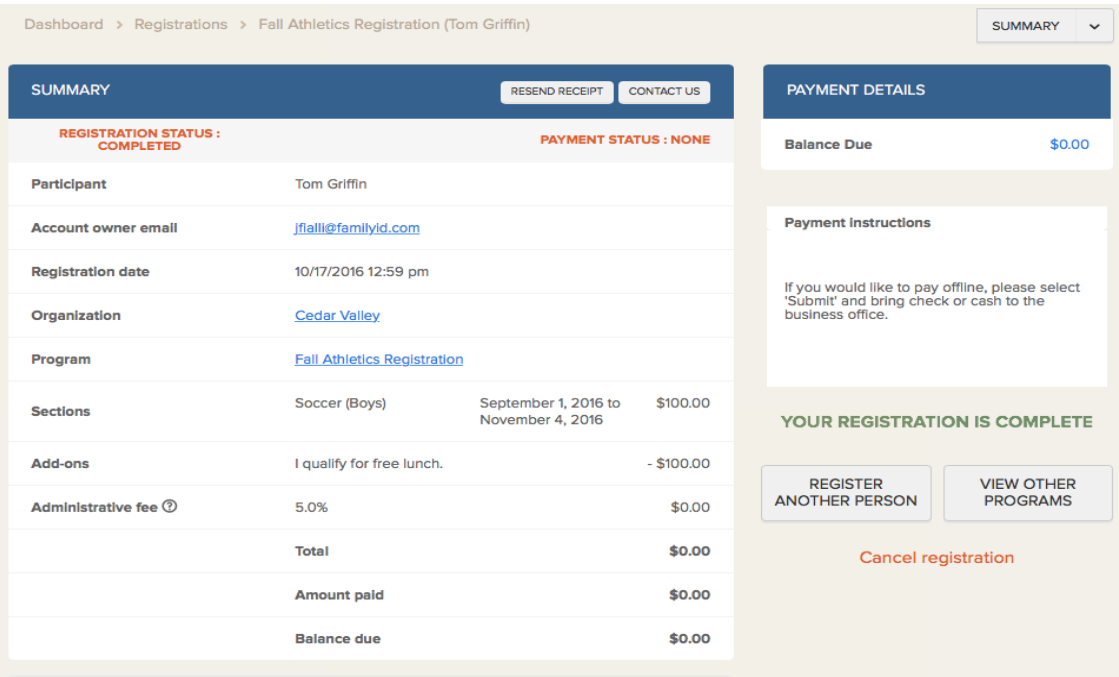